# Cal Answers

## Getting Started with Workforce Summary Reporting

### Workforce Summary Reporting

The Cal Answers Workforce Summary Reporting Compensation Summary dashboard enables you to access average compensation information for organizations across UC Berkeley. All approved users with access to this dashboard have global access to these campus-wide averages per month: Jobs, FTE, Annual Compensation, Monthly Compensation and Hourly Compensation. There are two report tabs included in the Compensation Summary dashboard, Current Org Structure Levels 1-4 and Current Org Structure Levels 2-5.

#### Accessing the Cal Answers Compensation Summary Dashboard

- 1. Go to calanswers.berkeley.edu to log into the Cal Answers tool. Chrome or Firefox are the recommended browsers.
- 2. Click on the [Log in to Cal Answers](https://calanswers-bi.berkeley.edu:9804/analytics/saw.dll?Dashboard&portalPath=%2fshared%2fMaintenance%2fHome) link on the Cal Answers home page and when prompted enter your CalNet ID and passphrase. This will take you to the Home page of the Cal Answers application.
- 3. From the Campus Workforce (HR) Planning Dashboards section, expand the Workforce Summary box and click the blue link to navigate to Compensation Summary:

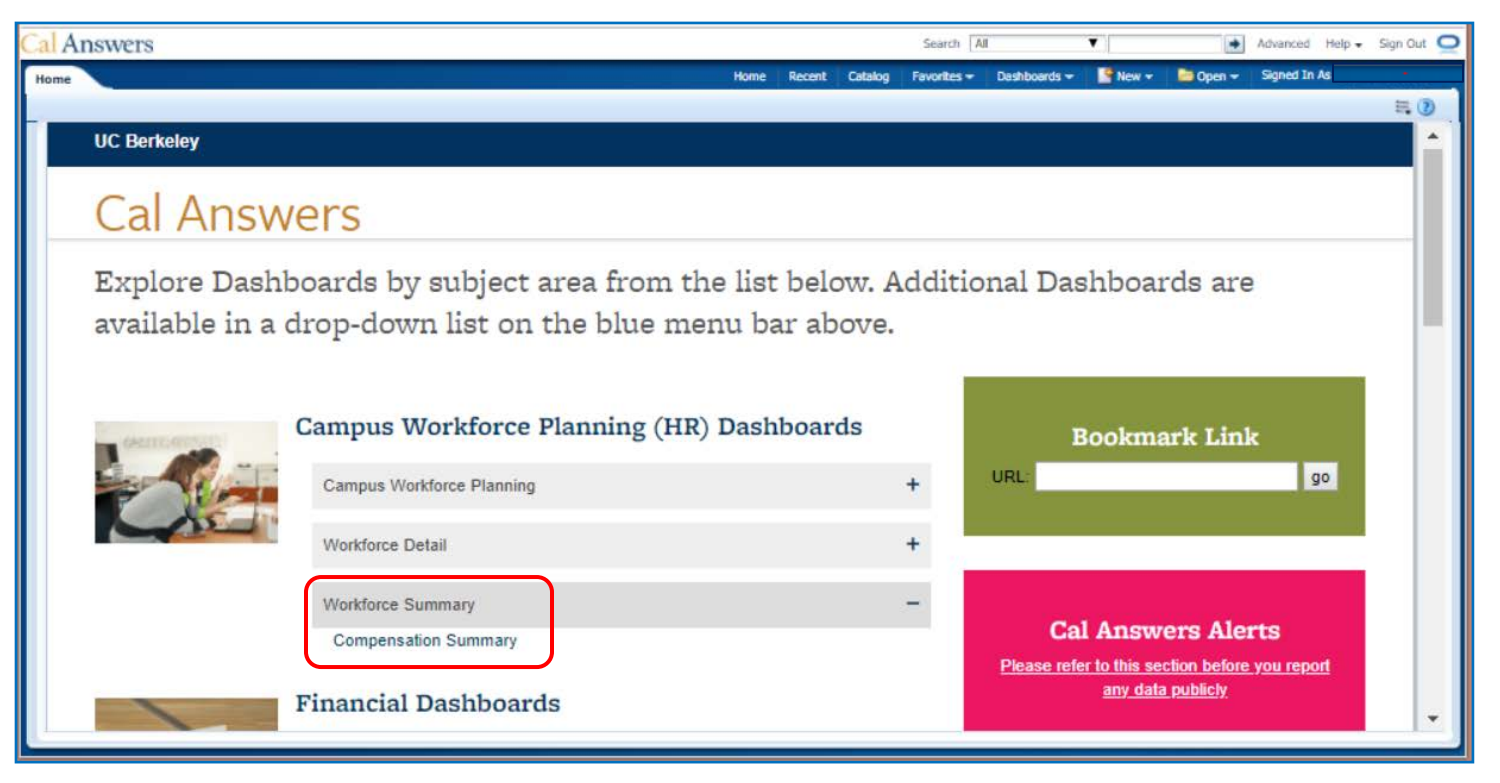

## Cal Answers

## Getting Started with Workforce Summary Reporting

#### Current Org Structure Levels 1-4

This report shows average metrics, beginning at the highest level across all of UC Berkeley, then by Control Unit, by Division and/or by Department. Use additional filters to target a subset of the population. Visit the [Workforce Summary Wiki f](https://wikihub.berkeley.edu/display/calanswers/Workforce+Summary)or a data dictionary for definitions of each of the metrics shown in this dashboard. This report does not provide include-able columns because it is a high level summary only.

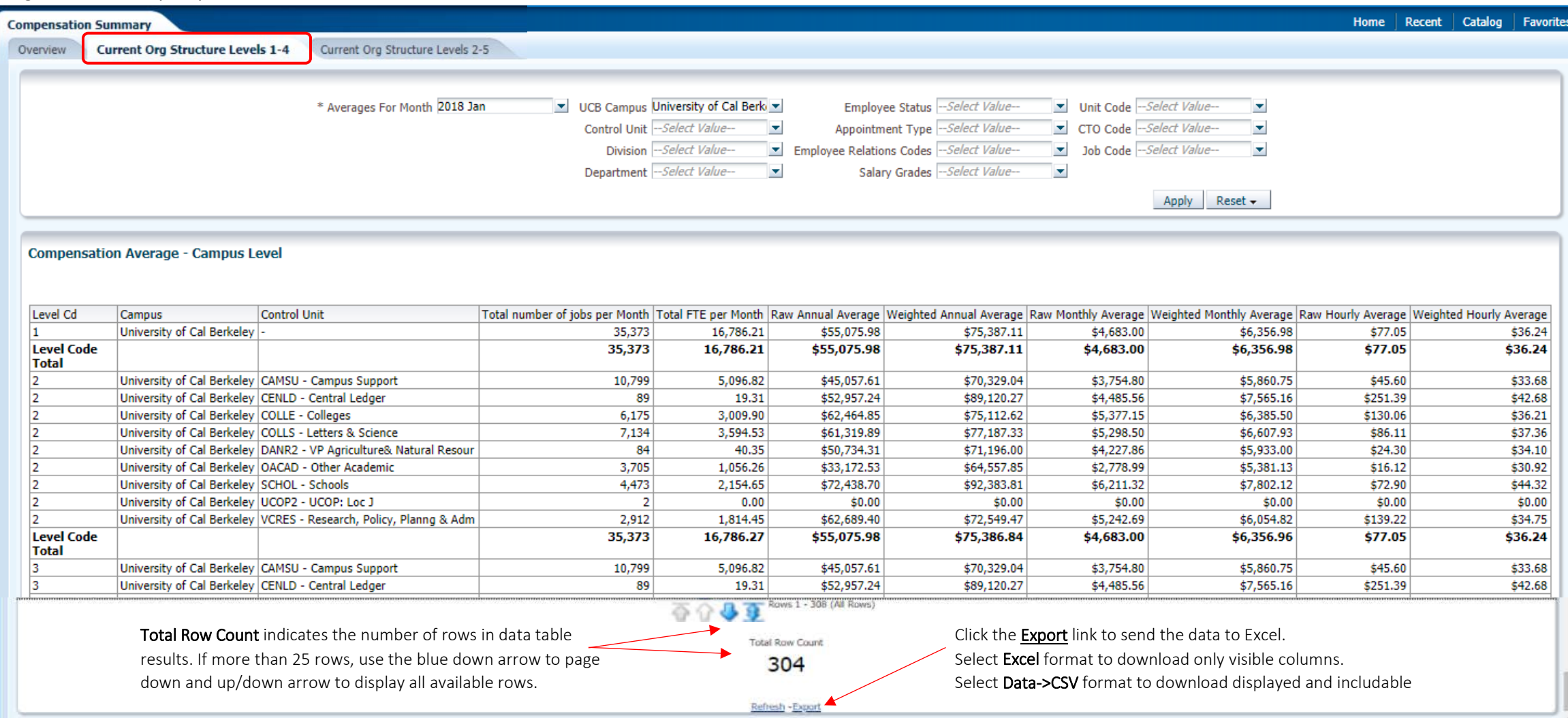

J

# Cal Answers

### Getting Started with Workforce Summary Reporting

#### Current Org Structure Levels 2-5

This report shows average metrics at the Job Code and Salary Grade level by default for a selected Control Unit, Division, Department or Discipline. Use additional filters to target an even smaller population. This report offers other include-able columns. Visit the data dictionary for the definitions of the terms and metrics in this report.

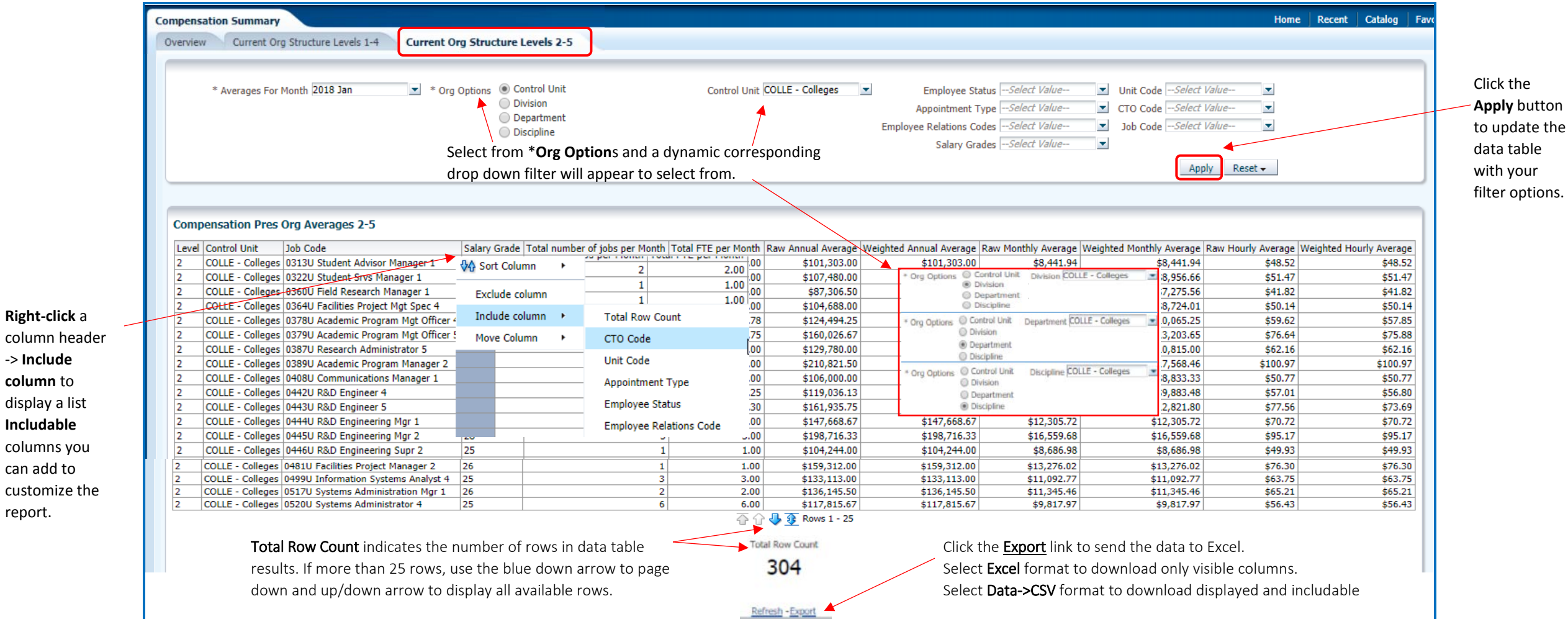

-> **Include column** to

**Includable**

can add to

report.